# **SSL Certificates**

panagenda GreenLight uses SSL encryption for communication between its backend and its browser based rich user interface. A SSL encryption requires a corresponding SSL certificate. By default, panagenda GreenLight uses a certificate created by panagenda. To connect to the Web Interface, you have to confirm the warning you get from your browser.

**If your environment policies do not allow the use of the panagenda SSL certificate**, you can create your own SSL certificate or import an existing SSL certificate in GreenLight.

**Creation of an own SSL Certificate or import of an existing SSL certificate is only required when it is NOT POSSIBLE to use the default panagenda GreenLight SSL certificate.**

#### Import an existing SSL Certificated on GL >v4.x (optional)

1. Copy PEM and KEY file to

Λ

**v4.0 /opt/panagenda/appdata/volumes/nginx IMPORTANT:** Please use the same filename for your keys!

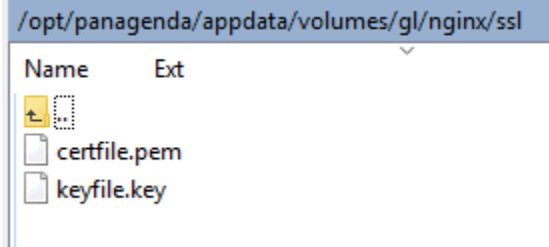

1. open PUTTY console and execute: **docker restart gl\_nginx** Wait until NGINX container is restarted and access again the Webpage of GL. The new SSL is now active:

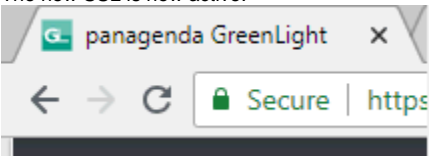

## Create a new SSL Certificate < v3.5 (optional)

The following describes the creation of a new SSL certificate for panagenda GreenLight using the "keytool" script. Follow these steps on the panagenda GreenLight appliance console:

- 1. delete the current certificate: sudo /opt/java/bin/keytool -delete -alias tomcat -keystore root/.keystore(the default keystore password is "changeit")
- 2. create the new certificate: sudo /usr/lib/jvm/jdk/bin/keytool -genkey -alias tomcat -keyalg rsaa "wizard" will guide you through the creation of the new SSL certificate
- 3. When asked for your "first and last name", provide the IP address or domain name for your panagenda GreenLight appliance Enter keystore password:

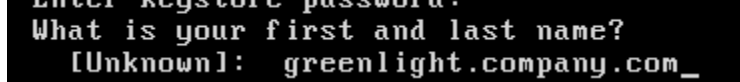

4. When asked for a password for the key, provide the default password "changeit"

After the appliance restart, your newly created certificate will be used for SSL connection encryption – therefore no warnings will appear when a connection is established from a browser to the virtual appliance.

#### Import an existing SSL Certificated on GL <4.0 (optional)

1. Copy PEM and KEY file to

**v3.5 /opt/panagenda/appdata/volumes/gl/nginx/ssl** (overwrite/backup existing ones) **IMPORTANT:** Please use the same filename for your keys!

## Import an existing SSL Certificate < v3.5 (optional)

If available, you could import your own SSL certificate by following these steps on the panagenda GreenLight appliance console:

- 1. Copy the certificate to /tmp
- 2. Remove self issued cert from keystore sudo /usr/lib/jvm/jdk/bin/keytool -delete -alias tomcat -keystore /root/.keystore
- 3. Import private key to /root/.keystore sudo /usr/lib/jvm/jdk/bin/keytool -importkeystore -srcalias 1 -srcstorepass <pfx-password> -srckeystore /tmp /yourprivkey.pfx -srcstoretype pkcs12 -destkeystore /root/.keystore -deststoretype JKS -destalias tomcat
- 4. It is import that your private key uses the same password as the keystore, so change it to **changeit**: sudo /usr/lib/jvm/jdk/bin/keytool -alias tomcat keypasswd

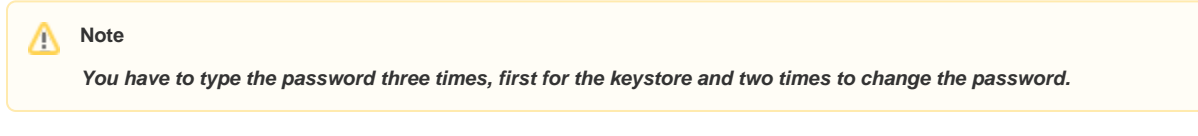

After the appliance restart, your imported certificate will be used for SSL connection encryption – therefore no warnings will appear when a connection is established from a browser to the virtual appliance.